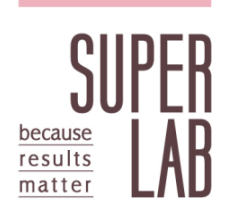

# **台美能力試驗 線上系統操作手冊**

**發佈日期:**2019,12,31 (二版)

- **適用對象:**首次報名之參加者及已啟用會員
- **主辦單位:**台美檢驗科技有限公司 檢驗中心 新北市新莊區新北產業園區五工五路 21 號

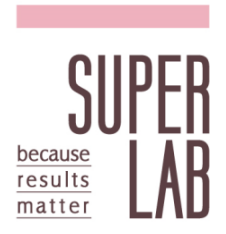

頁碼

# 目錄

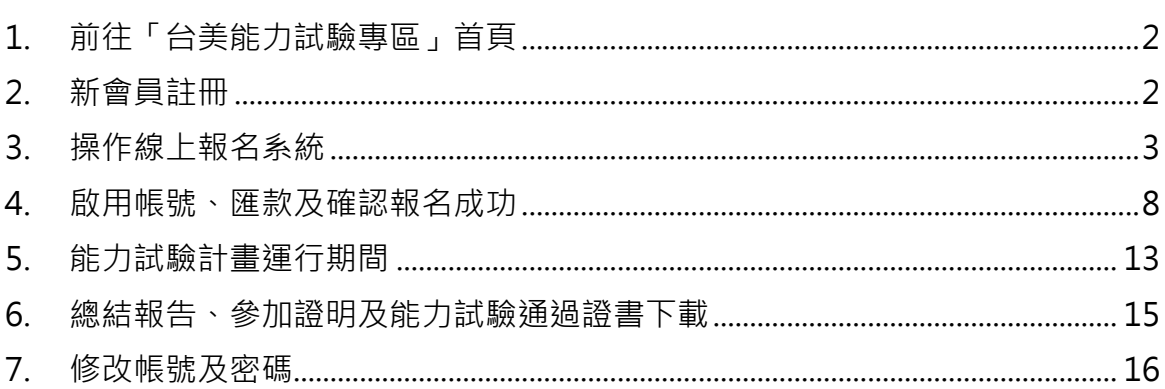

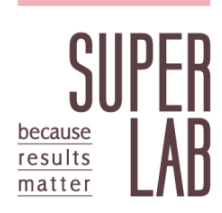

# <span id="page-2-0"></span>**1. 前往「台美能力試驗專區」首頁**

- 1.1 請上「台美能力試驗專區」網站 [\(http://ptp.superlab.com.tw/\)](http://ptp.superlab.com.tw/)。
- 1.2 台美能力試驗線上系統建議使用 Google Chrome 瀏覽器操作。
- 1.3 若已為「台美能力試驗」專區會員,請先登入會員以帶出相關資料。

# <span id="page-2-1"></span>**2. 新會員註冊**

- 2.1 新會員請直接點選「線上報名」,並依循後述說明進行操作,不需額外註冊 的步驟。
- 2.2 能力試驗計畫項目之其他相關資訊可參考年度簡章
- 2.3 注意: 若您的頁面排版有問題, 請按 Ctrl+F5 重新整理

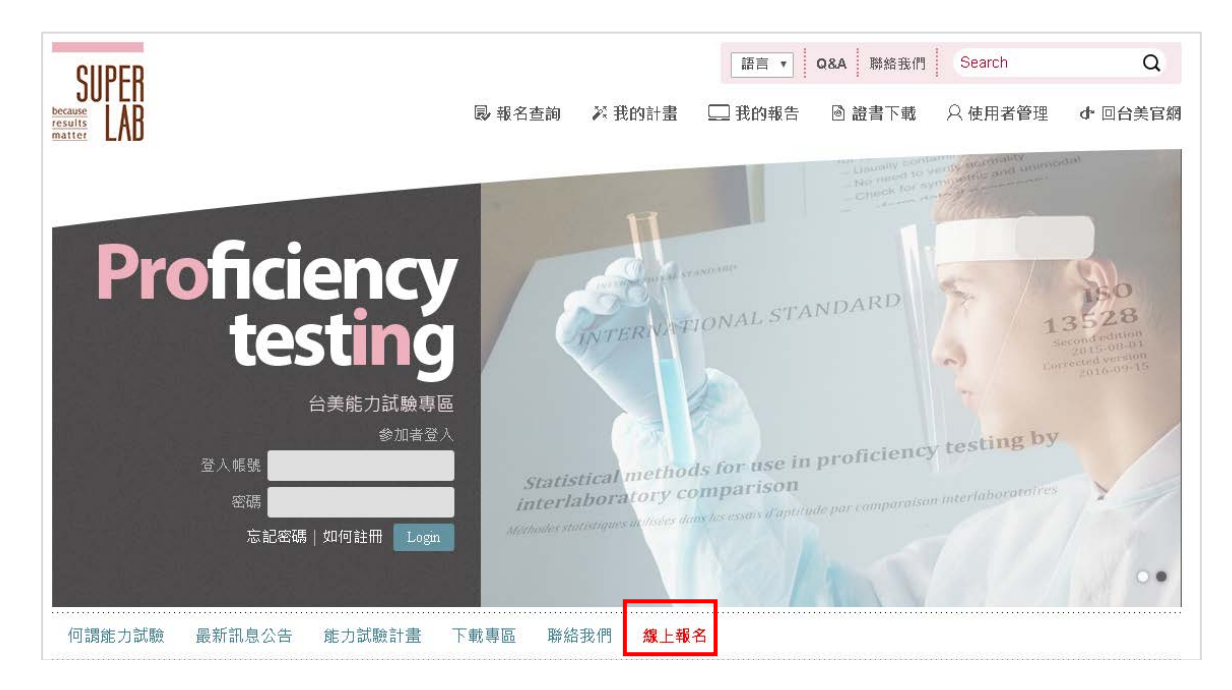

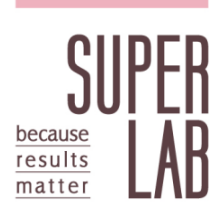

- <span id="page-3-0"></span>**3. 操作線上報名系統**
	- 3.1 瀏覽年度舉辦之能力試驗計畫清單 計畫列表>>訂單確認>>計畫執行資訊>>會員資料>>匯款資訊
		- 3.1.1依計畫領域、計畫類別及執行頻率下拉選單篩選,或以關鍵字查詢欲 報名之能力試驗計畫,並點選 加入清單,加入後圖示將變為 。

3.1.2點選「前往訂單確認」。

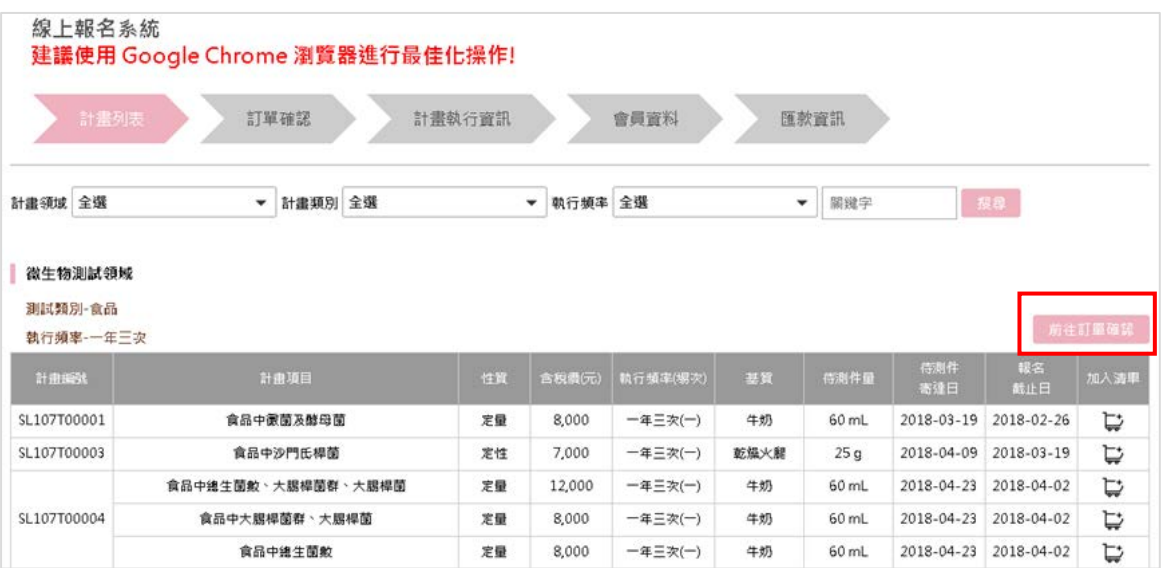

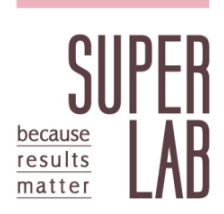

- 3.2 確認欲報名計畫項目是否正確 計畫列表>>訂單確認>>計畫執行資訊>>會員資料>>匯款資訊
	- 3.2.1 確認欲參加之計畫項目、場次及金額無誤,點選「下一步」。

3.2.2若要刪除部分計畫請按 刪除訂單;若要新增計畫請回上一步,並將 新增之計畫加入清單。

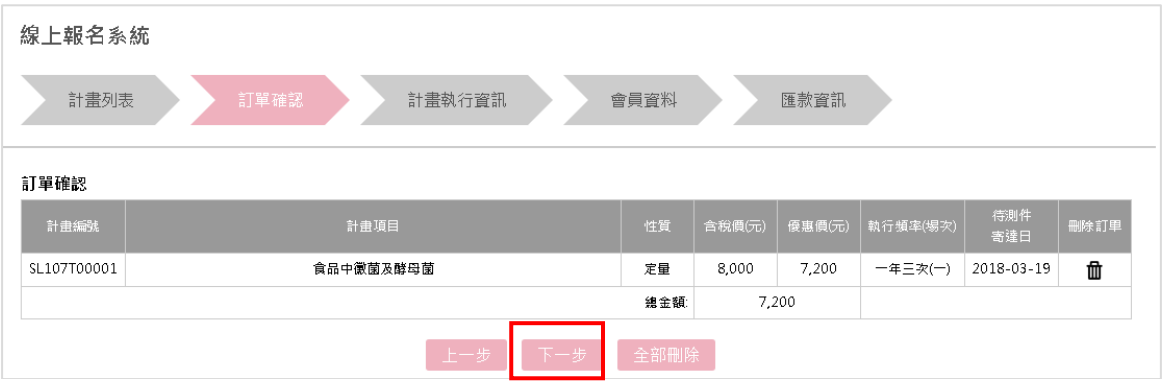

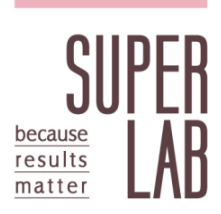

- 3.3 填寫能力試驗計畫執行資訊 計畫列表>>訂單確認>><mark>計畫執行資訊</mark>>>會員資料>>匯款資訊
	- 3.3.1 輸入各計畫執行時使用之儀器、試驗方法、定量/偵測極限等相關資訊, 若無相關資訊,請填寫「無」。
	- 3.3.2 若同編號計畫欲參加多次,請於備註欄位註記,主辦單位將另行寄送 匯款通知 (匯款金額以另行通知之 E-mail 為準)。
	- 3.3.3有其他需求亦可填寫於備註欄位 (如指定發票開立日期、僅參加部份 分析項目或僅參加定性等)。

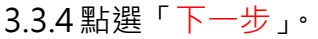

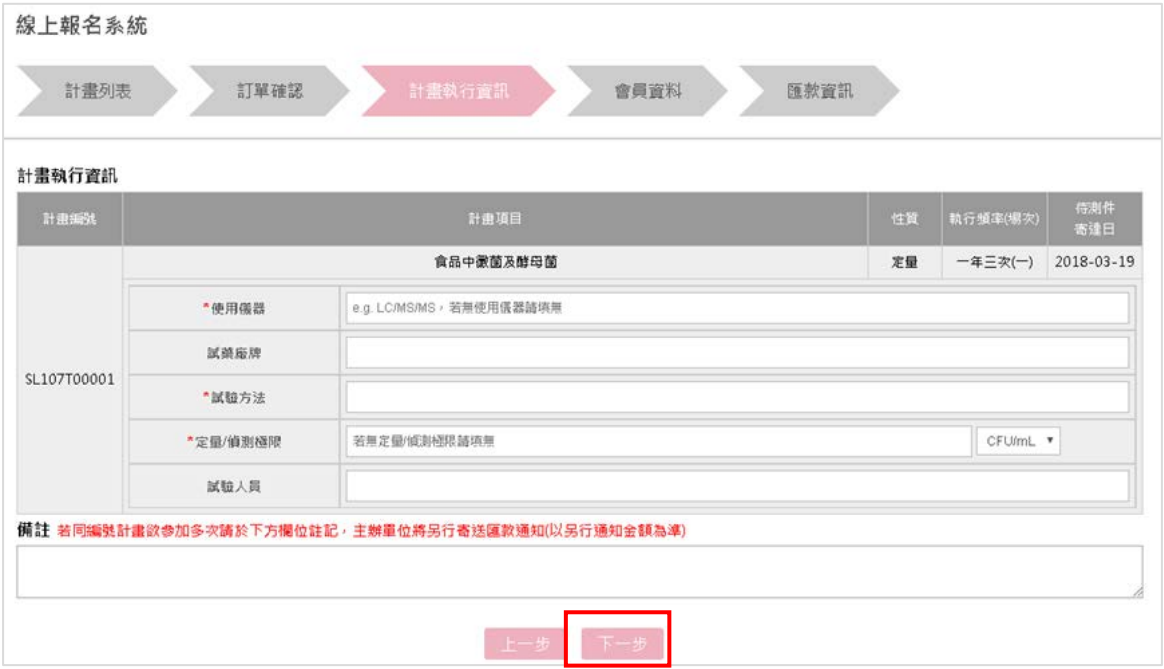

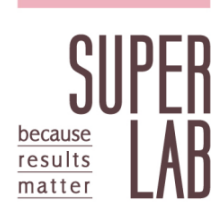

3.4 填寫會員資料

計畫列表>>訂單確認>>計畫執行資訊>>會員資料>>匯款資訊

3.4.1 若已為「台美能力試驗」專區會員且尚未登入,請先登入會員以帶出 會員資訊,並將其他資訊補充齊全。

3.4.2 若非為「台美能力試驗」專區會員,請直接填寫會員資訊。

3.4.3確認無誤後請點選「確認送出」。

### **發票相關注意事項**

- > 請注意二聯式發票不含統一編號,若需統一編號者請勾選三聯式發票
- > 發票將於報名成功後開立,若需指定開立日期或其他需求者請提前告 知主辦單位 (可於上一頁備註欄填寫)

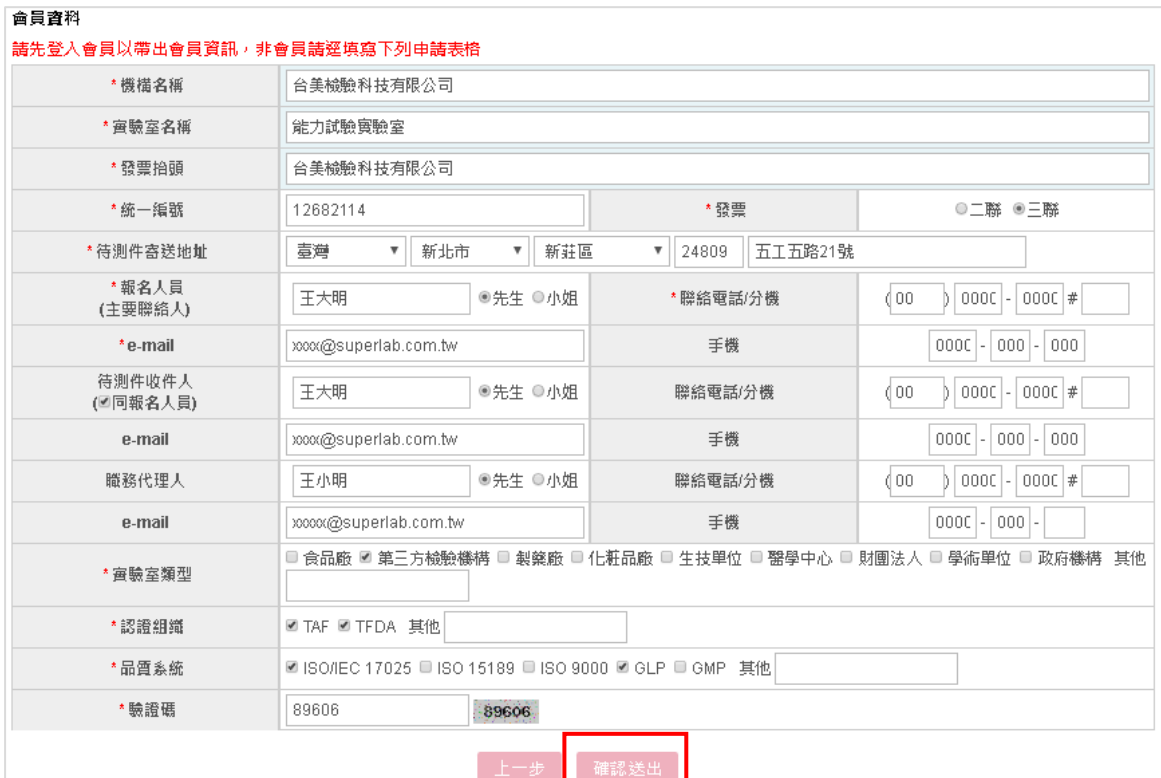

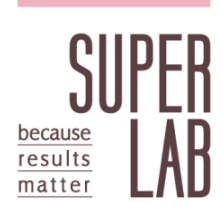

3.5 匯款資訊確認

計畫列表>>訂單確認>>計畫執行資訊>>會員資料>>匯款資訊

3.5.1請確認頁面內之報名資訊、匯款資訊及注意事項。

3.5.2價格均為含稅價格,匯款手續費無法內扣。

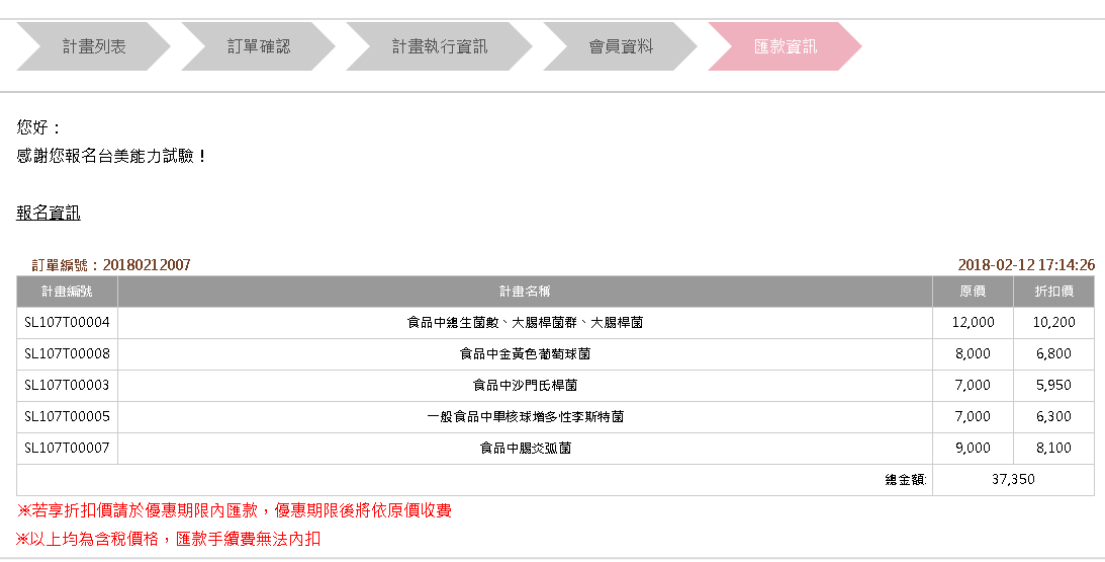

#### 匯款資訊

戶名: 台美檢驗科技有限公司 银行:合作金庫玉成分行 銀行代碼: 006 帳號: 0866-717-827888

#### 注意事項

```
1. 上述資訊稍後將以 E-mail 寄送至您的電子郵件信箱
2. 若您為新加入之「台美能力試驗專區」會員,主辦單位將於 1~2 個工作日內另以 E-mail通知您預設帳號/密碼,請於登入後進入「修改帳號/密
 碼」重新進行設定。
3. 請登入<u>台美能力試驗專區</u>「 報名查詢」→「審核中」確認報名資訊正確後進行匯款,並上傳匯款單據,於上傳後 1~2 個工作日後登入台美能力
 試驗專區「報名查詢」→「報名成功」確認報名程序已完成。
 | 線上報名 | >> | 收取E-mail通知 | >> | 確認報名資訊 | >> | 匯款 | >> | 上傳匯款單據 | >> | 確認報名成功|
4. 為確保您的參加者權益,以上程序須進行資料核對,敬請耐心等候,若需變更訂單或計畫執行資訊請來信告知主辦單位,謝謝!
                                                                            Top
```
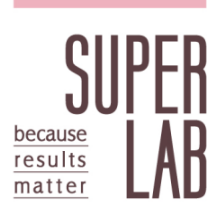

- <span id="page-8-0"></span>**4. 啟用帳號、匯款及確認報名成功**
	- 4.1 E-mail 寄發報名資訊 線上報名系統>><mark>確認報名資訊</mark>>>匯款及上傳單據>>確認報名成功
		- 4.1.1報名成功後將收到 2 封信件 (會員註冊成功及計畫報名資訊), 舊會員 僅收到計畫報名資訊。
		- 4.1.2 E-mail 會員註冊成功 (僅寄給新會員, 舊會員請前往下一步) 新會員於會員帳號正式啟用前,可由此信件提供之連結登入「台美能 力試驗專區」,請注意,當帳號正式啟用後,此連結將失效。

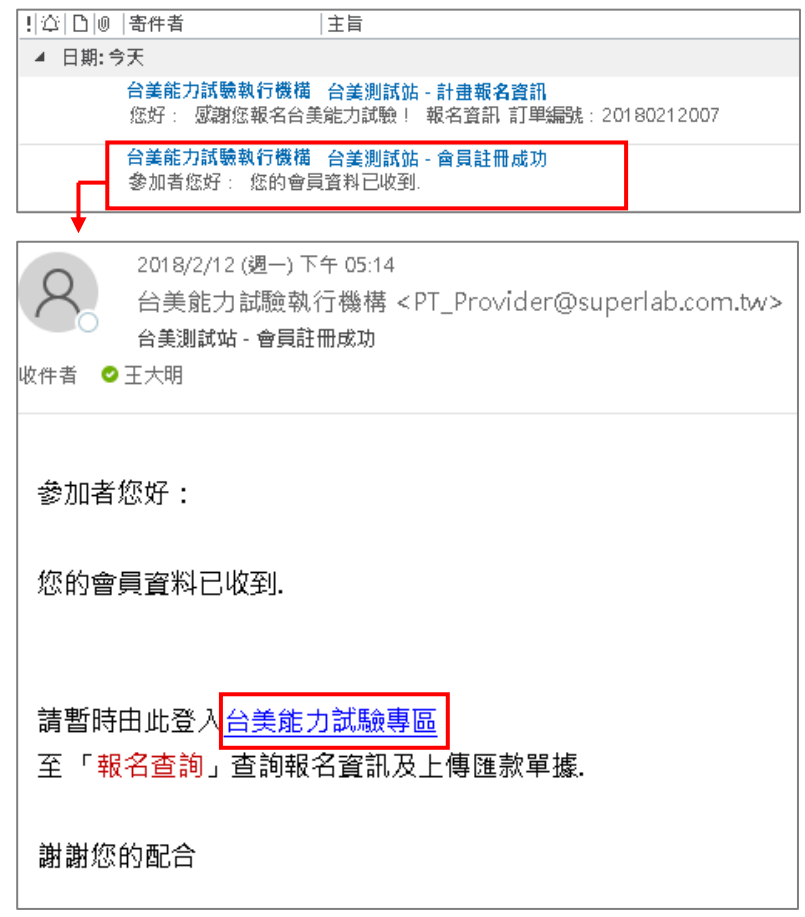

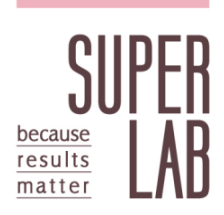

#### 4.1.3 E-mail 計畫報名資訊

請由此信件再次確認計畫編號及金額,若享折扣價請於優惠期限內匯 款,優惠期限後將恢復原價。所有計畫項目金額皆為含稅價,匯款手 續費無法內扣。

## **注意事項**

若同編號計畫欲參加多次者,請依主辦單位另寄之匯款通知信為準。

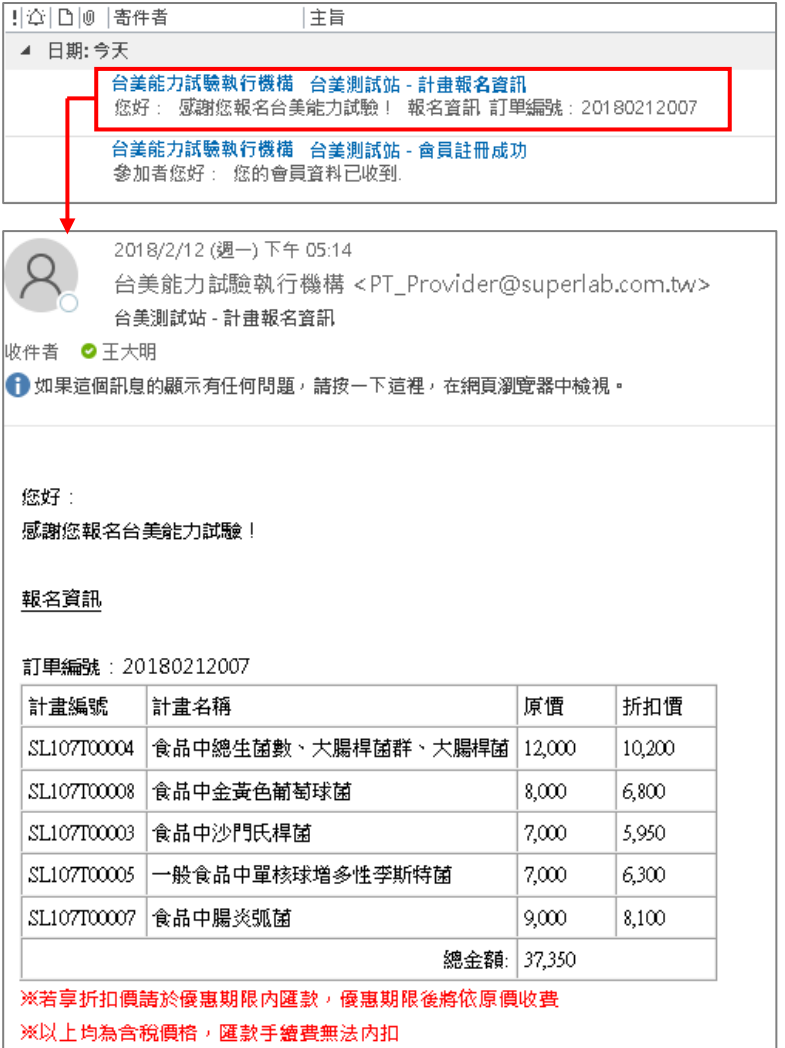

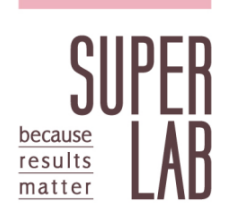

4.2 匯款單據上傳

線上報名系統>>確認報名資訊>>匯款及上傳單據>>確認報名成功

4.2.1點選「報名查詢」→「審查中」確認報名資訊正確後完成匯款,並上 傳匯款單據 (限 JPG 及 PDF 檔)。

4.2.2 上傳完成後,點選「單據下載」,可檢視上傳之單據是否正確。

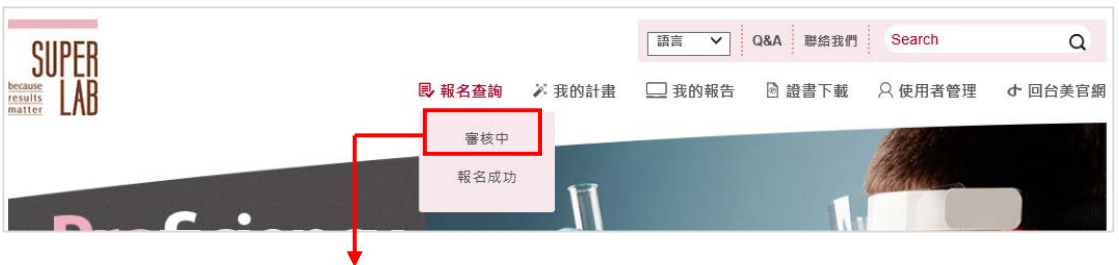

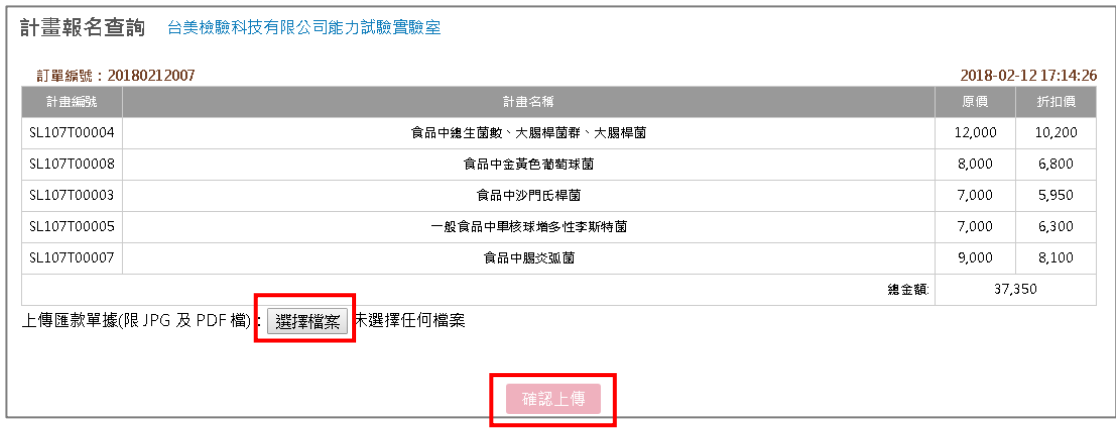

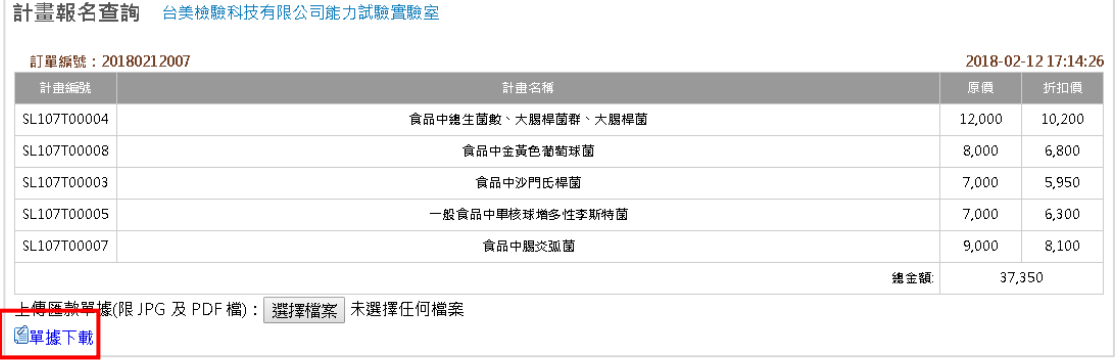

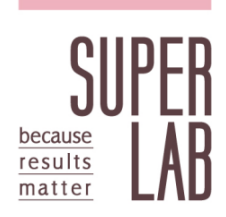

4.3 確認報名完成

線上報名系統>>確認報名資訊>>匯款及上傳單據>>確認報名成功

4.3.1 若為新會員,於匯款完成後 1-2 天內將會收到報名成功信件,請使用 預設帳號及密碼登入「台美能力試驗專區」,至「修改帳號/密碼」重 新設定。

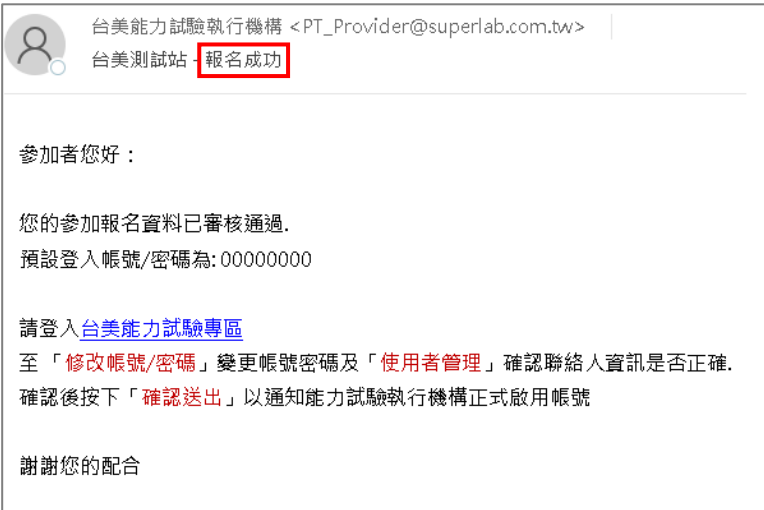

4.3.2 請至「使用者管理」確認聯絡人資料是否正確,並按下「確認送出」, 方可通知主辦單位啟用帳號,帳號啟用後,將收到帳號啟用通知信。

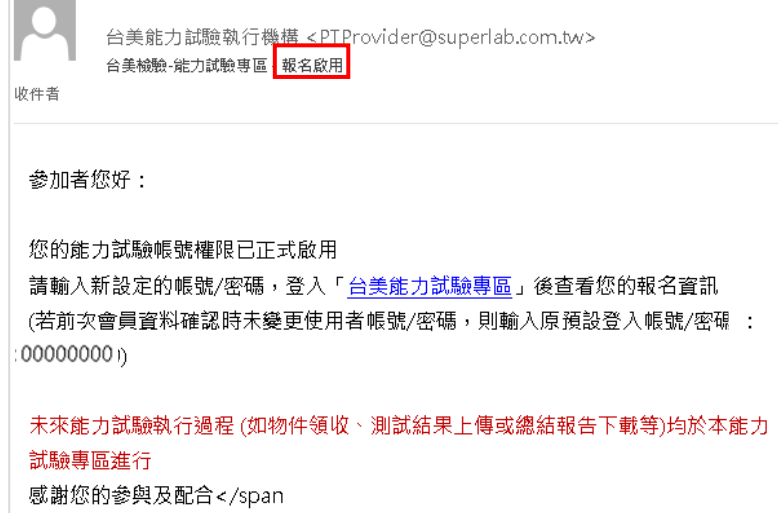

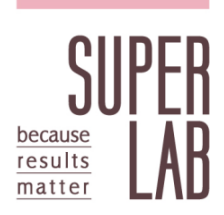

### **請注意**

帳號啟用前將無法操作計畫查詢、報告及證書下載,請務必完成帳號 啟用程序。

4.3.3舊會員請於單據上傳後 1~2 個工作日後登入台美能力試驗專區「報 名查詢」→「報名成功」確認報名程序已完成。

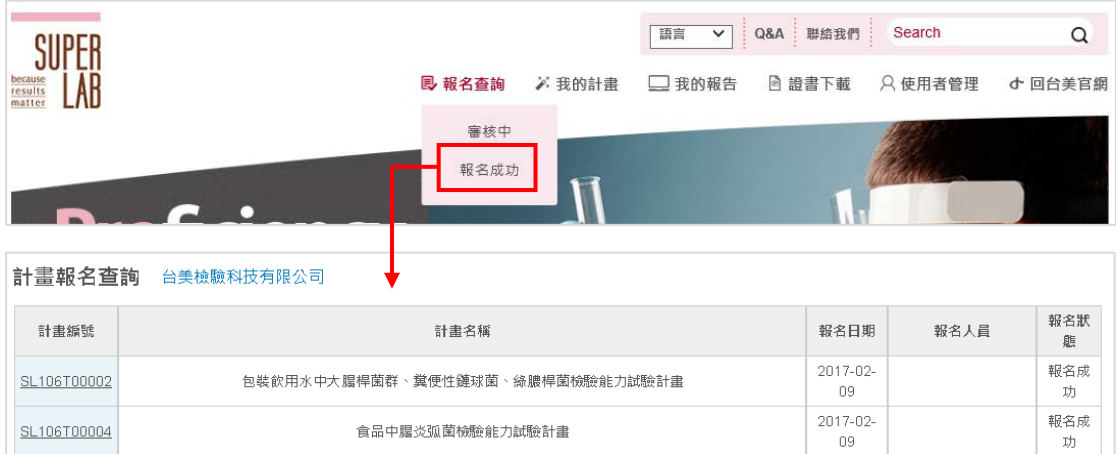

## 4.3.4 於「我的計畫」→「今年參加的計畫」也將顯示相關資訊。

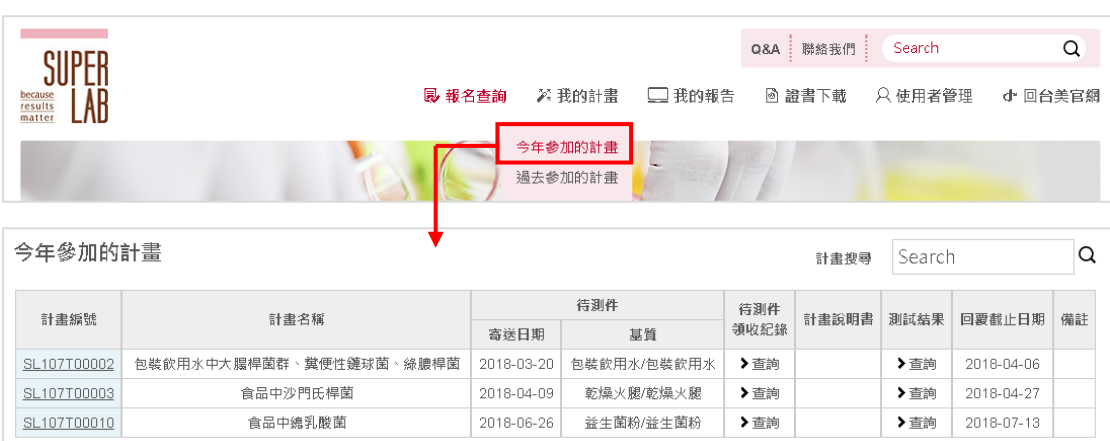

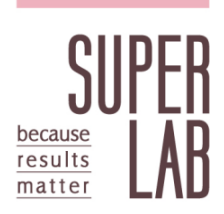

# <span id="page-13-0"></span>**5. 能力試驗計畫運行期間**

- 5.1 物件領收紀錄回覆 確認報名成功>>物件領收 >>計畫說明書下載>>結果回覆
	- 5.1.1 收到能力試驗物件後, 請於當週登入台美能力試驗專區, 點選物件領 收紀錄「回覆」,並確實填寫領收日期、物件狀態及物件編號確認,填 寫完成點選「確認提交」。

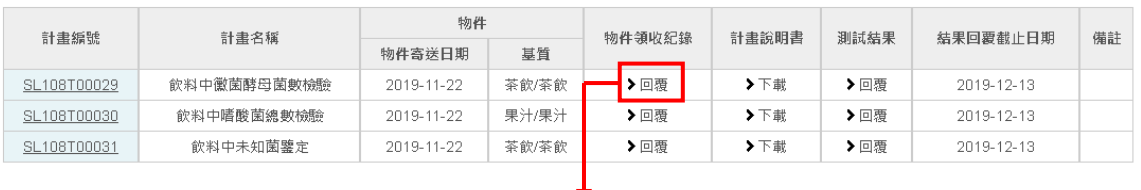

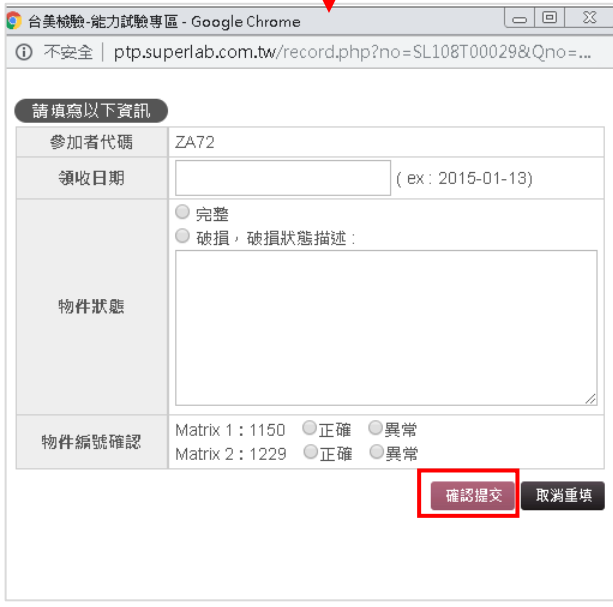

5.2 能力試驗計畫說明書下載

確認報名成功>>物件領收>>計畫說明書下載<br>>>結果回覆

5.2.1 完成物件領收紀錄回覆後, 即開放下載說明書。

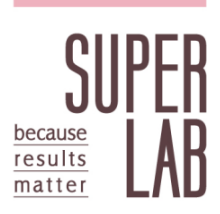

5.2.2請詳閱說明書,並依內容執行試驗。

- 5.3 試驗結果上傳 確認報名成功>>物件領收>>計畫說明書下載>>結果回覆
	- 5.3.1 完成試驗後,登入「台美能力試驗專區」網頁中將測試結果填入「我 的計畫」→「今年參加的計畫」→測試結果「回覆」。結果回覆期限以 能力試驗說明書指定之日期為準。
	- 5.3.2填寫前請詳閱注意事項,並確實填寫測試日期、測試方法依據、測試 結果 (含單位) 等資訊, 若未參加的項目請勾選未參加, 填寫完成後點 選「送出預覽」→「確認提交」,以完成結果回覆流程。

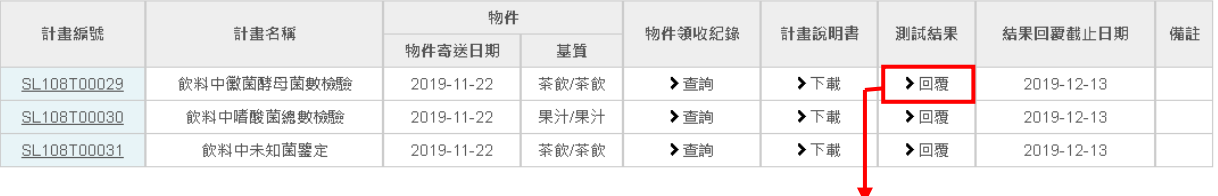

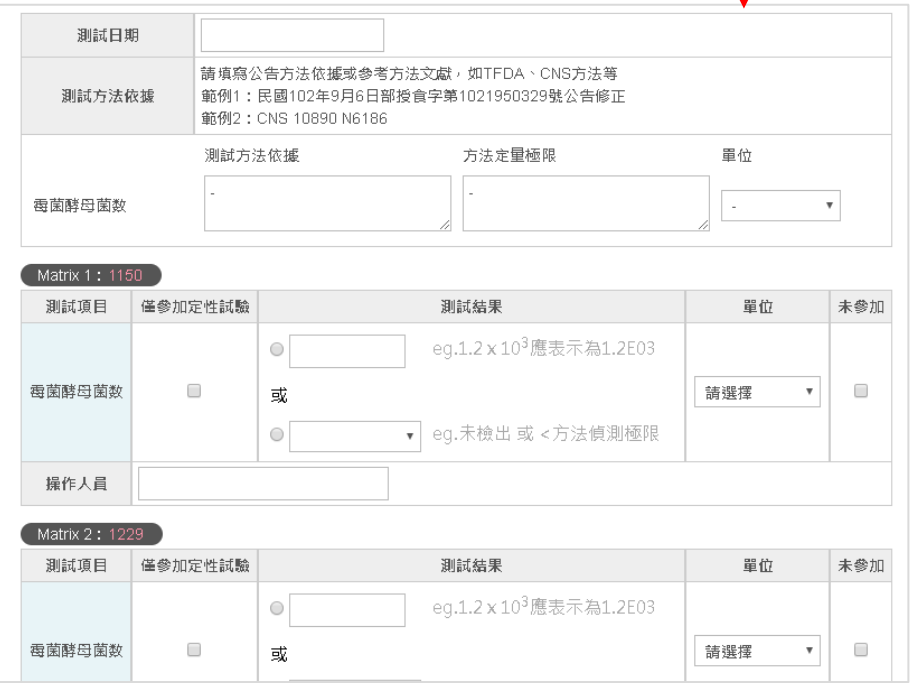

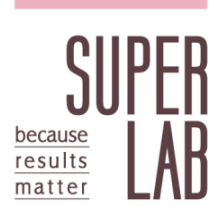

# <span id="page-15-0"></span>**6. 總結報告、參加證明及能力試驗通過證書下載**

6.1 總結報告預計於物件送達日期往後 7 週發佈評估結果 (化粧品防腐劑效能 試驗 (挑戰性試驗) 能力試驗計畫、西藥無菌性試驗 (含方法適用性試驗) 能力試驗計畫、醫療器材無菌性試驗 (含方法適用性試驗)、Bioburden 及 Recovery 試驗能力試驗計畫、未知菌鑑定能力試驗計畫、細胞產品中無 菌性試驗 (含方法適用性試驗) 及黴漿菌檢驗能力試驗計畫因測試時程較 長,預計於物件送達日期往後 9 週發佈評估結果,確切之報告預計發佈日 期請見當年度能力試驗簡章)。總結報告發佈後,將收到總結報告上傳通知 信,請點選信件內之連結,或自行登入台美能力試驗官網下載總結報告, 不另行寄送紙本報告。

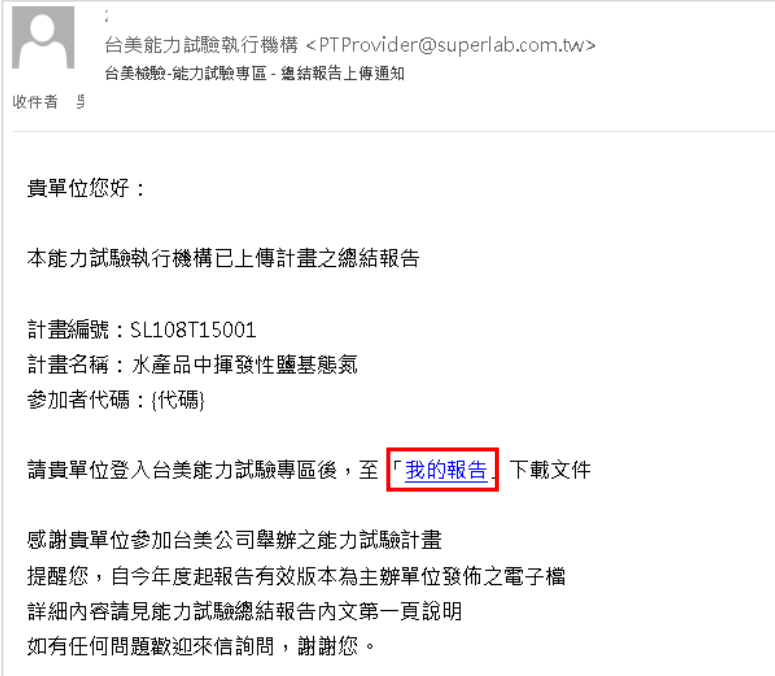

6.2 能力試驗參加證明:總結報告發佈後,可於「我的報告」下載能力試驗參 加證明。參加證明功能介紹可參考台美能力試驗專區[「最新訊息公告」](http://ptp.superlab.com.tw/index.php?action=news-list&cid=3)。

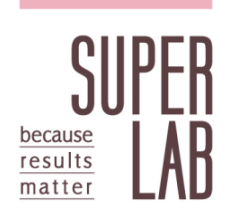

6.3 能力試驗通過書:能力試驗通過證書為多計畫整合為同一份證書,無單 項計畫證書之發佈,單項計畫相關資訊匯整請使用「能力試驗參加證明」, 全年分為兩個區間進行發放 (物件寄達日為 1/2-7/31 及 8/1-12/31 兩個 區間)。主辦單位將於參加者該區間參加之最後一項計畫評估結果公告往後 兩週內發佈電子證書,參加者可自行於台美能力試驗專區下載,另將於電 子證書發佈後隔月月底前寄送紙本證書。

#### **請注意**

<span id="page-16-0"></span>為響應環保愛地球,即日起,於初次發放能力試驗紙本證書時隨附證書框, 第二次起將不再隨附證書框,請 貴單位收到新一年度紙本證書後,可自行 由既有證書框內更換證書。證書框若有不堪使用的情況,可與主辦單位聯 繫。

#### **7. 修改帳號及密碼**

7.1 登入後於下列紅框處選擇「修改帳號/密碼」輸入帳號與新密碼後請點選「確 認送出」。

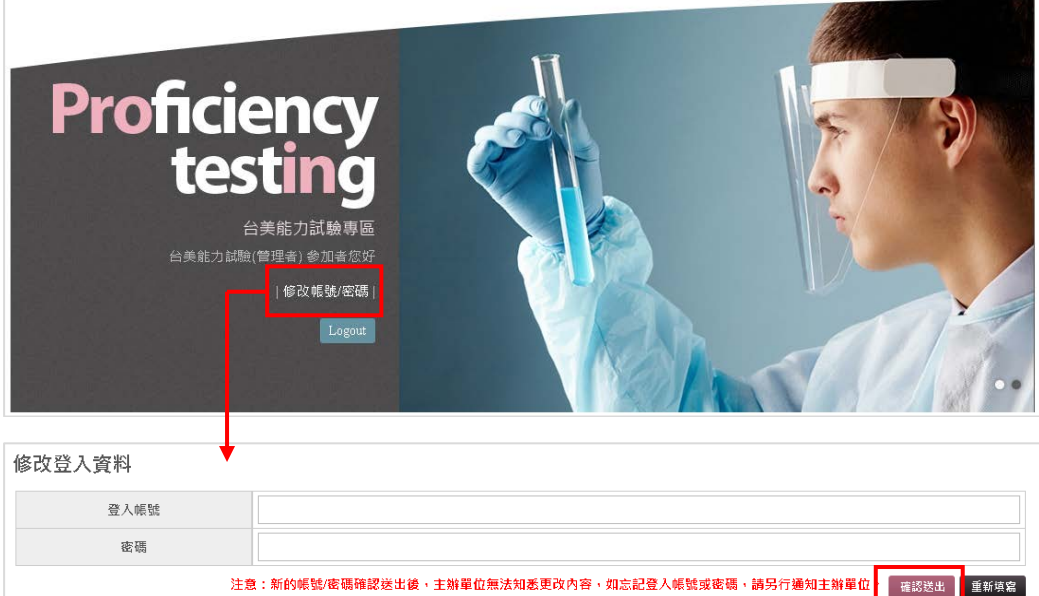

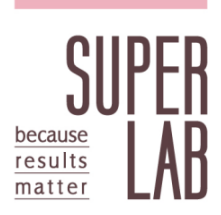

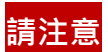

新的帳號/密碼確認送出後,主辦單位無法知悉更改內容,如忘記登入帳號 或密碼,請使用「忘記密碼」或另行通知主辦單位。

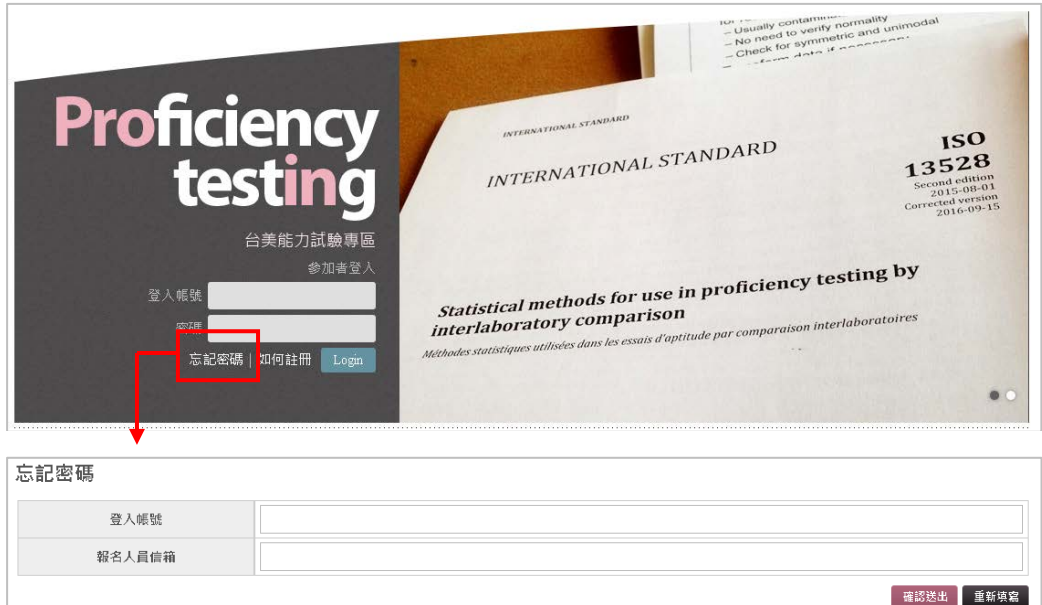